## **iPay Instructions for Online e-Payments for School purchases**

In order to use the iPayimpact web site you will need:

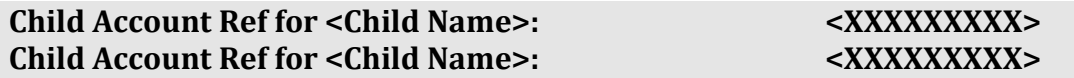

## **This information has been sent to you on a separate letter.**

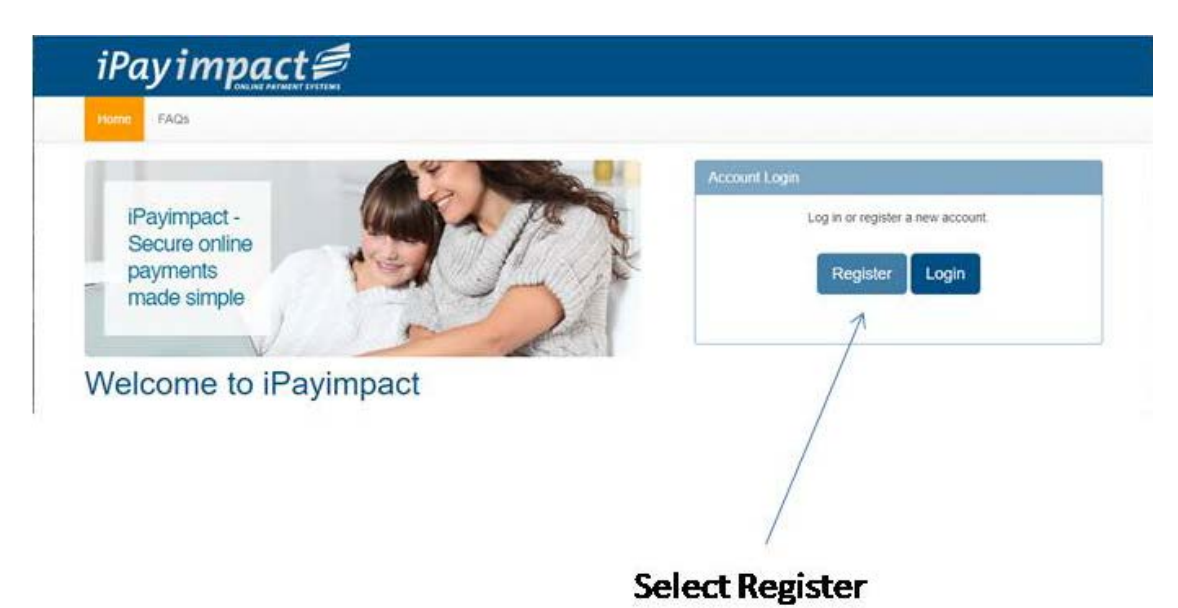

• Go to [https://www.ipayimpact.co.uk](https://www.ipayimpact.co.uk/) to register.

• Select Register by clicking on the Register button

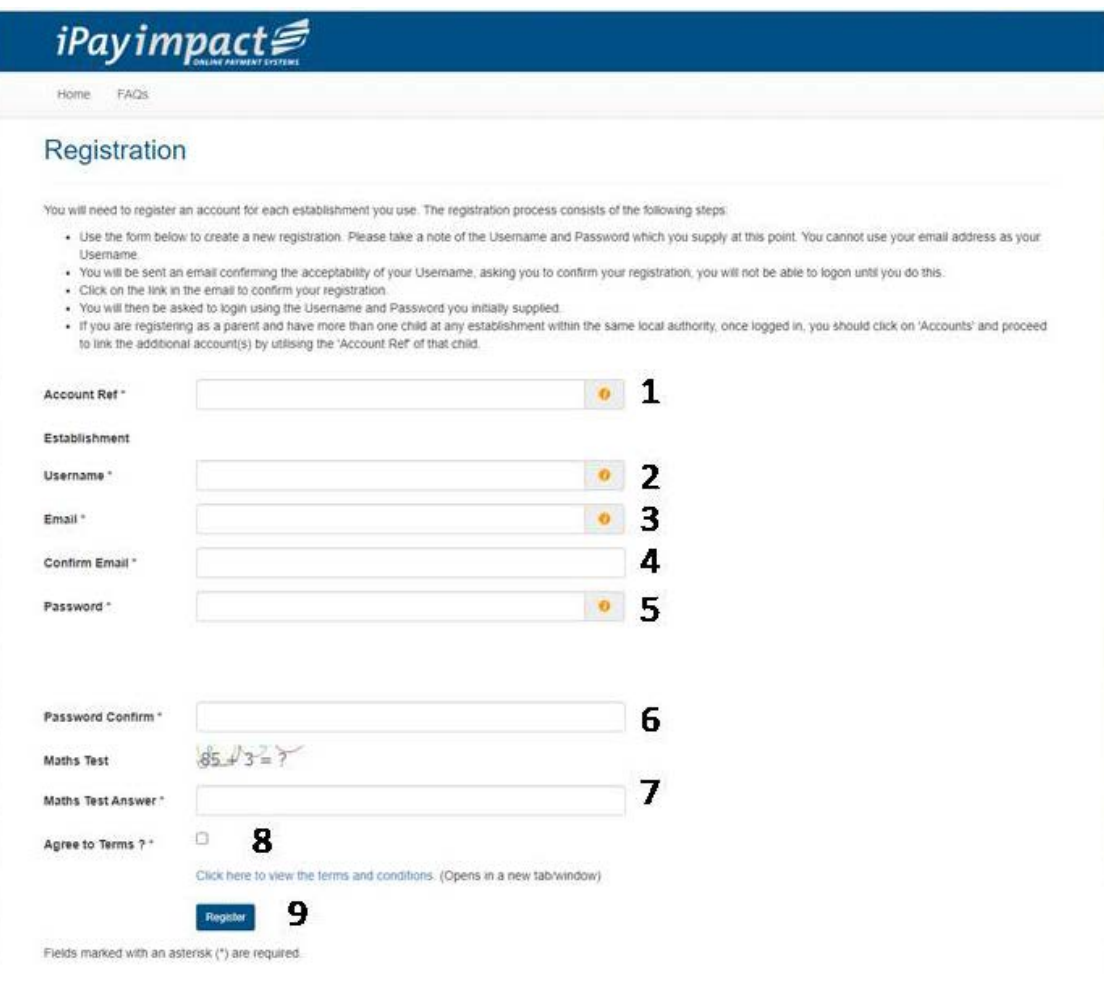

- **1.** Enter the Child Account Ref of your child detailed on your letter and select enter. The Establishment should pop up with the School Name – Outwood Academy City.
- **2.** Username enter a username that you will remember. This will be required each time you login to your account (minimum of 6 characters)
- **3.** Email enter a valid email address
- **4.** Confirm Email must be the same email address as entered in the previous email box
- **5.** Password enter a password
- **6.** Confirm Password this must be the same password as entered in the previous box
- **7.** Maths Test please insert your answer
- **8.** Agree to Terms Please tick this box. You can view the terms as required.
- **9.** Click on Register

An email will be sent to your email account included on your registration. ACTIVATE your account by clicking on the link provided in the email. This will ACTIVATE your account and allow you to Login using the credentials you entered during the registration process.

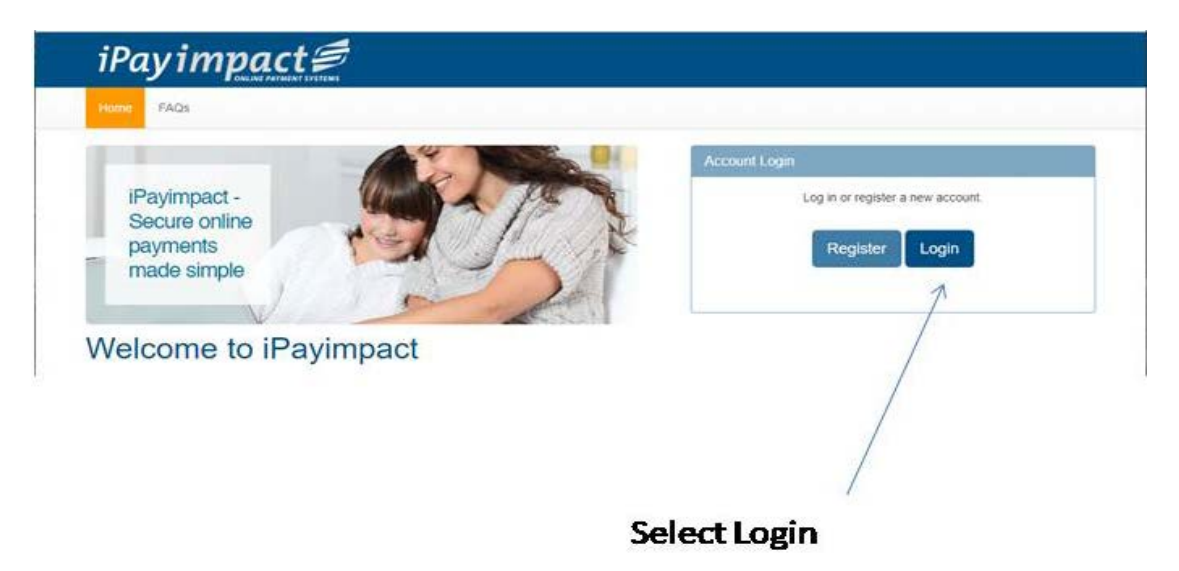

• LOGIN to your account

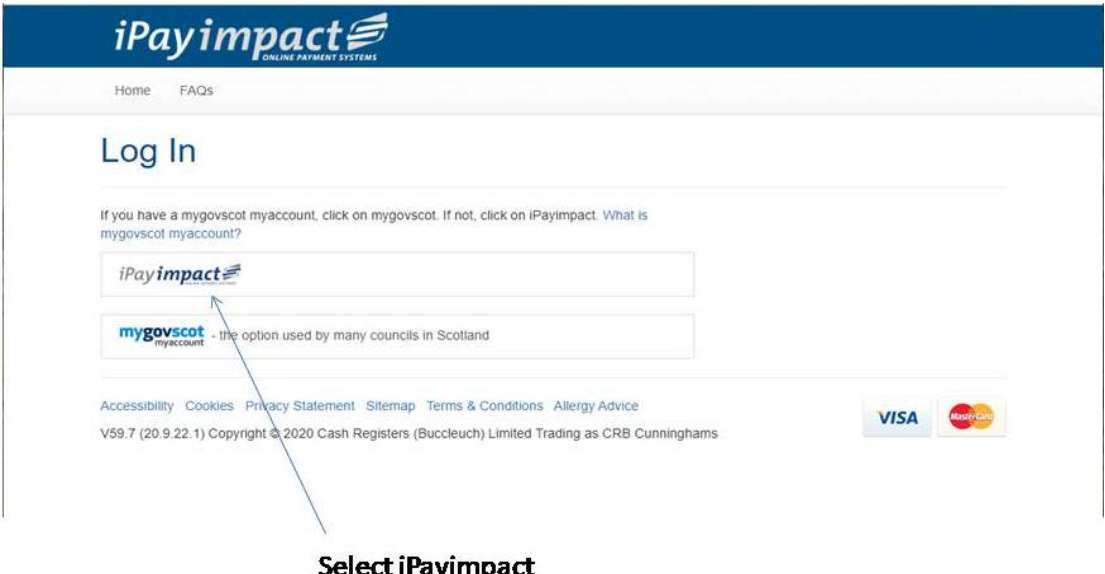

Then the following screen will appear.

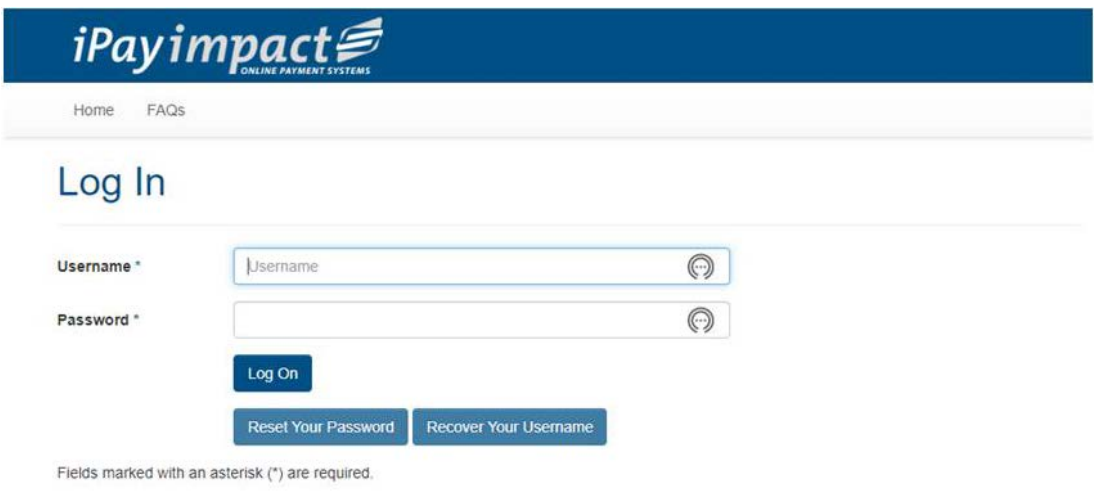

Then the following screen will appear.

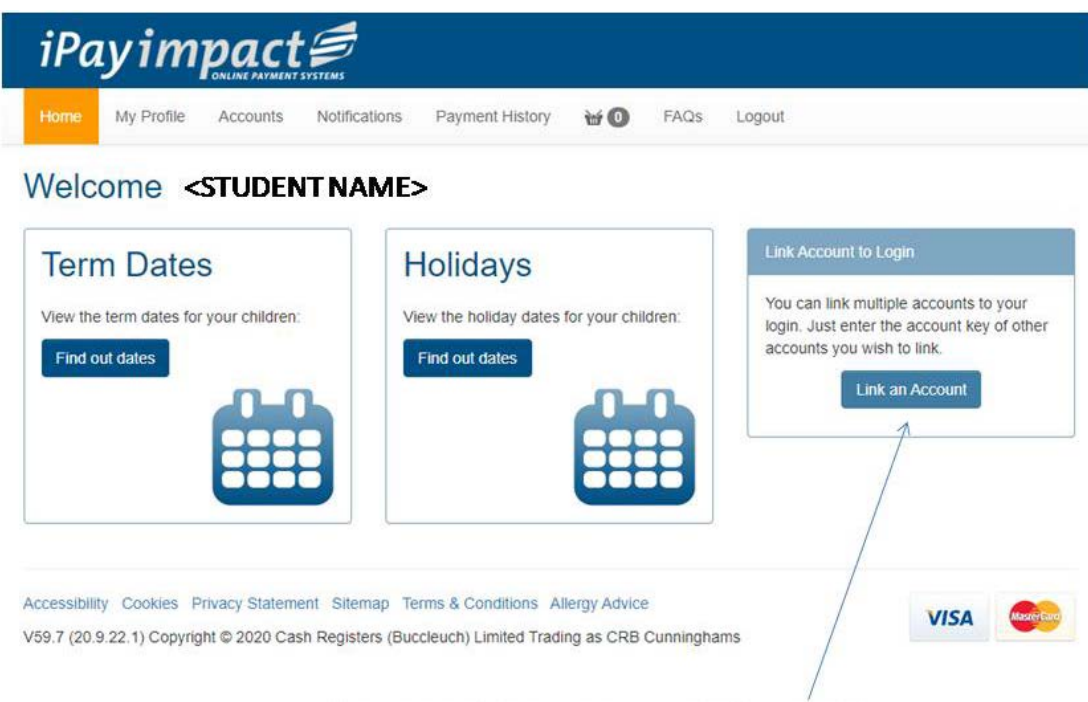

## Select this link to add any additional siblings

**If you have other children at this school or other schools and you have received a similar letter to this, you can link them to your new parental account:**

- LOGIN to your account
- Click on the Child Accounts tab
- Click the Link a New Child Account button
- Enter the Child Account Ref for the child see this letter or other similar letter
- Click Find School and Account select the school from the list (if offered)
- Click the Link Account button

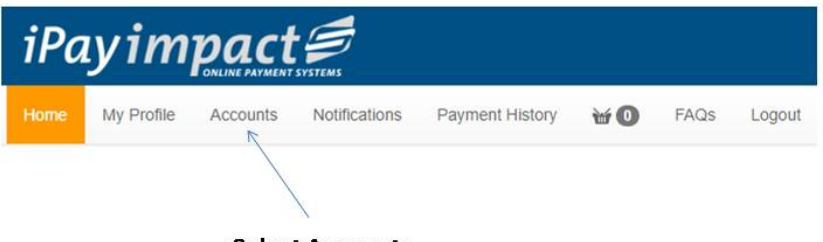

**Select Accounts** 

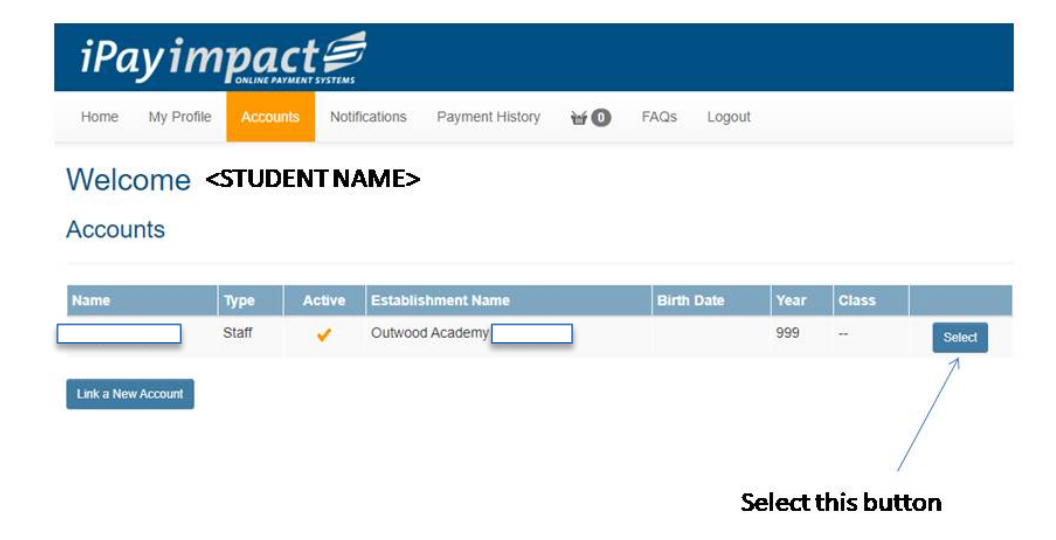

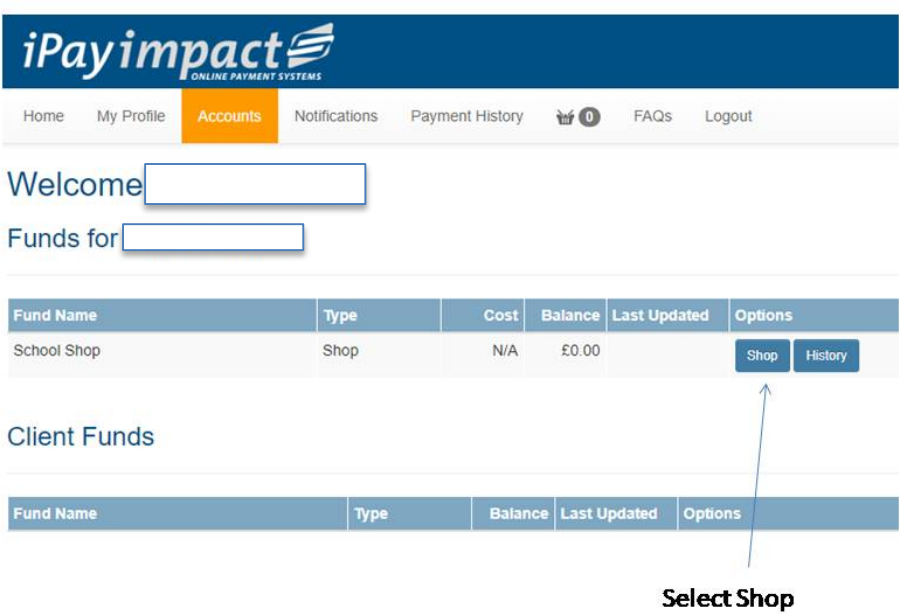

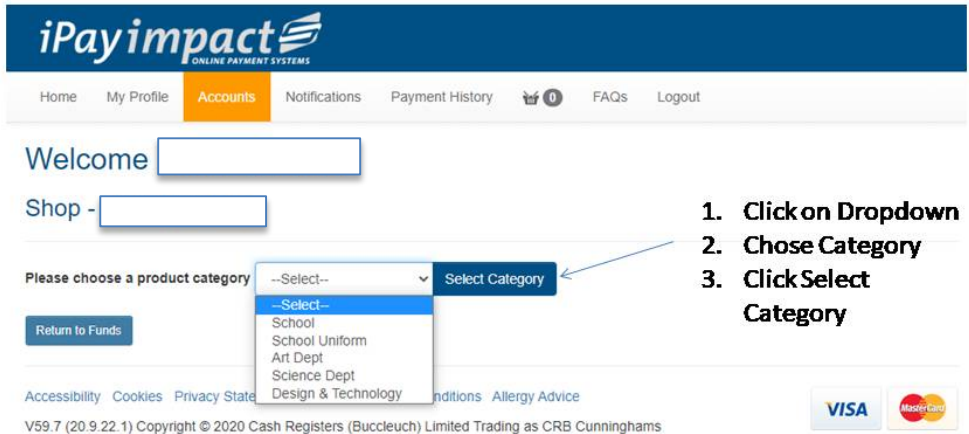

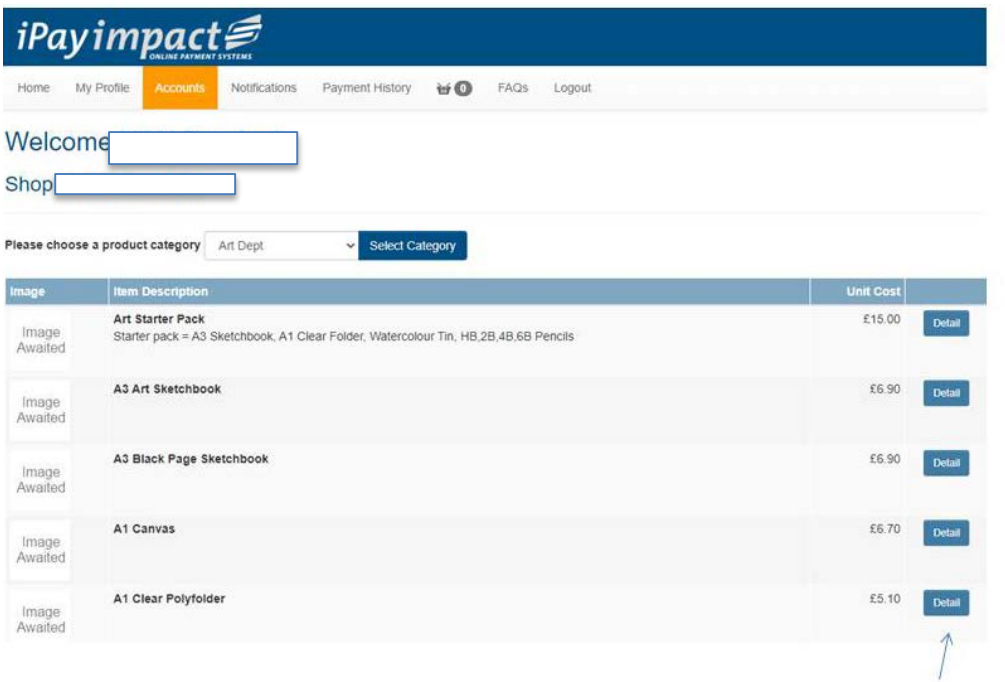

**Click on Detail button for** product you wish to purchase

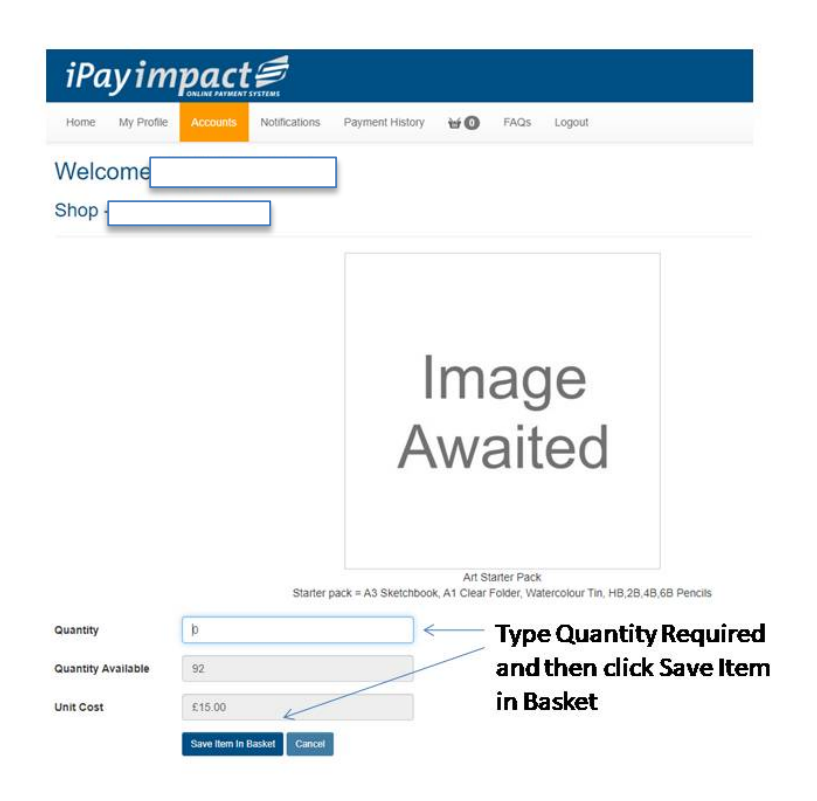

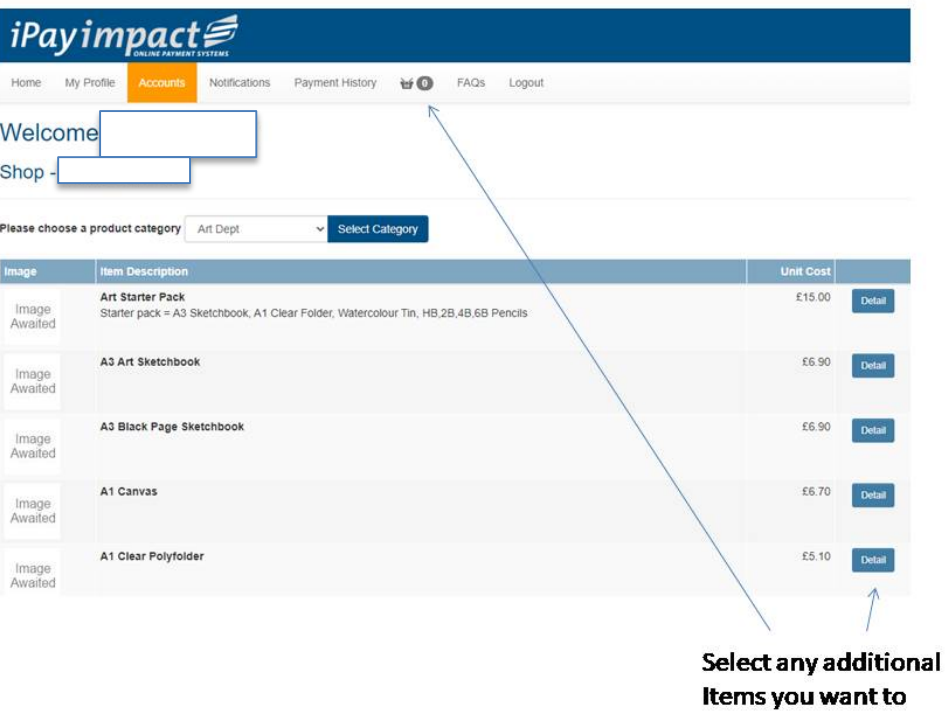

purchase or select **Basket to check out** 

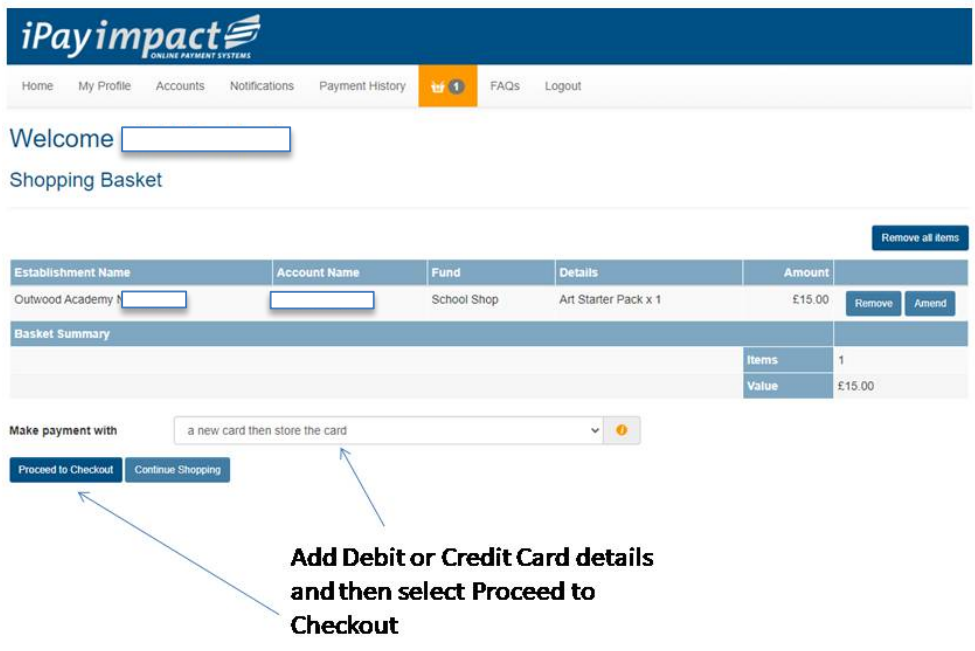

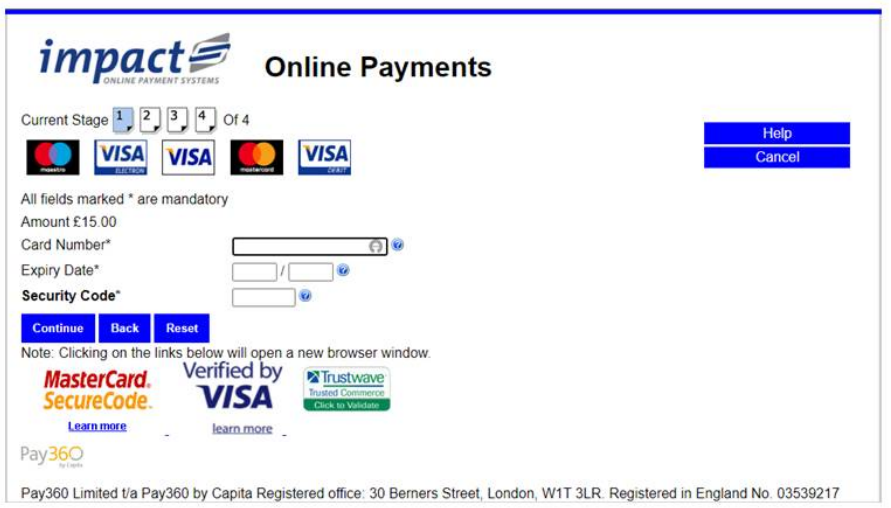

Complete the online payments screen and click continue.

You will receive an email receipt of your payment once it has been authorised.